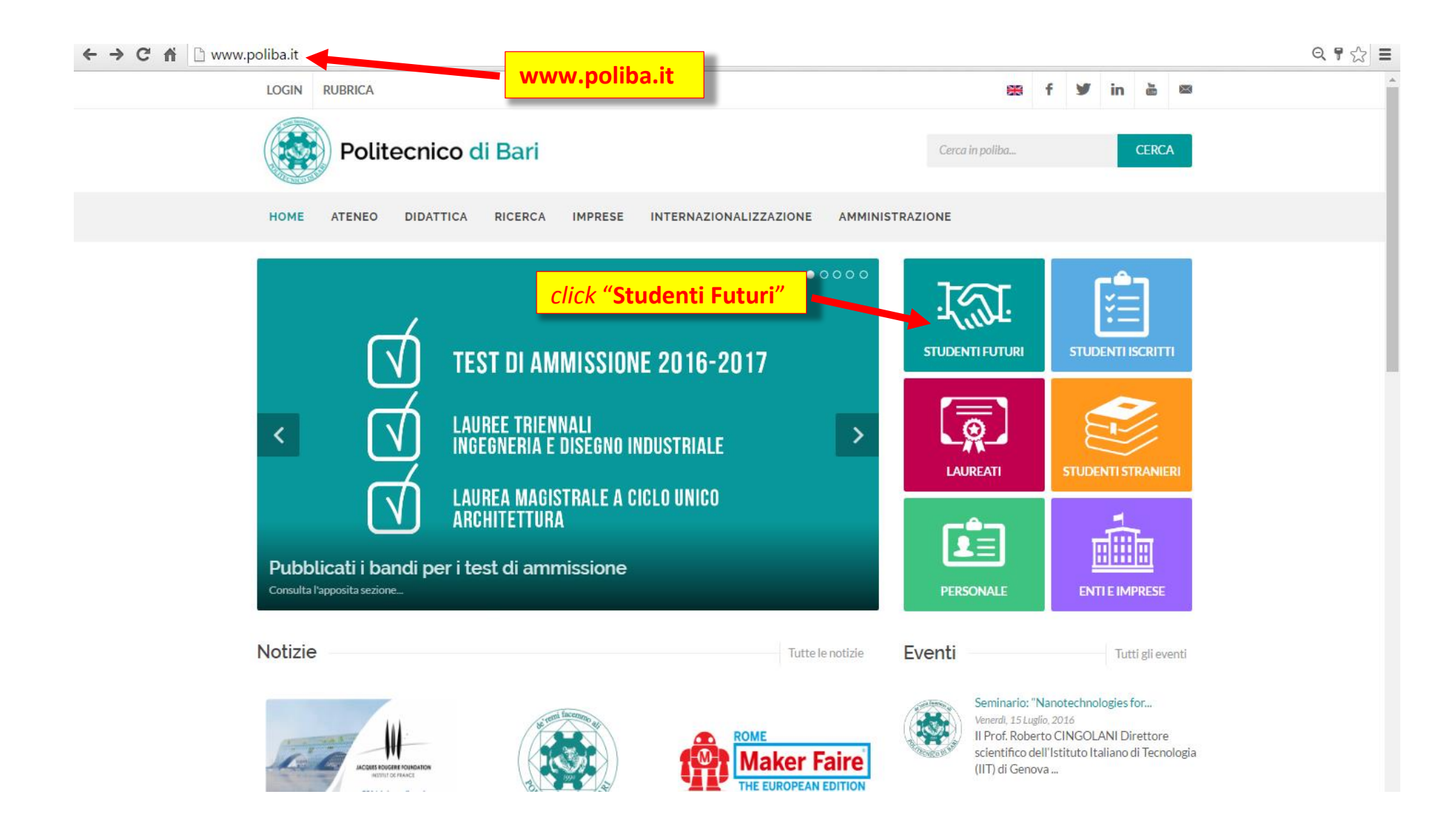

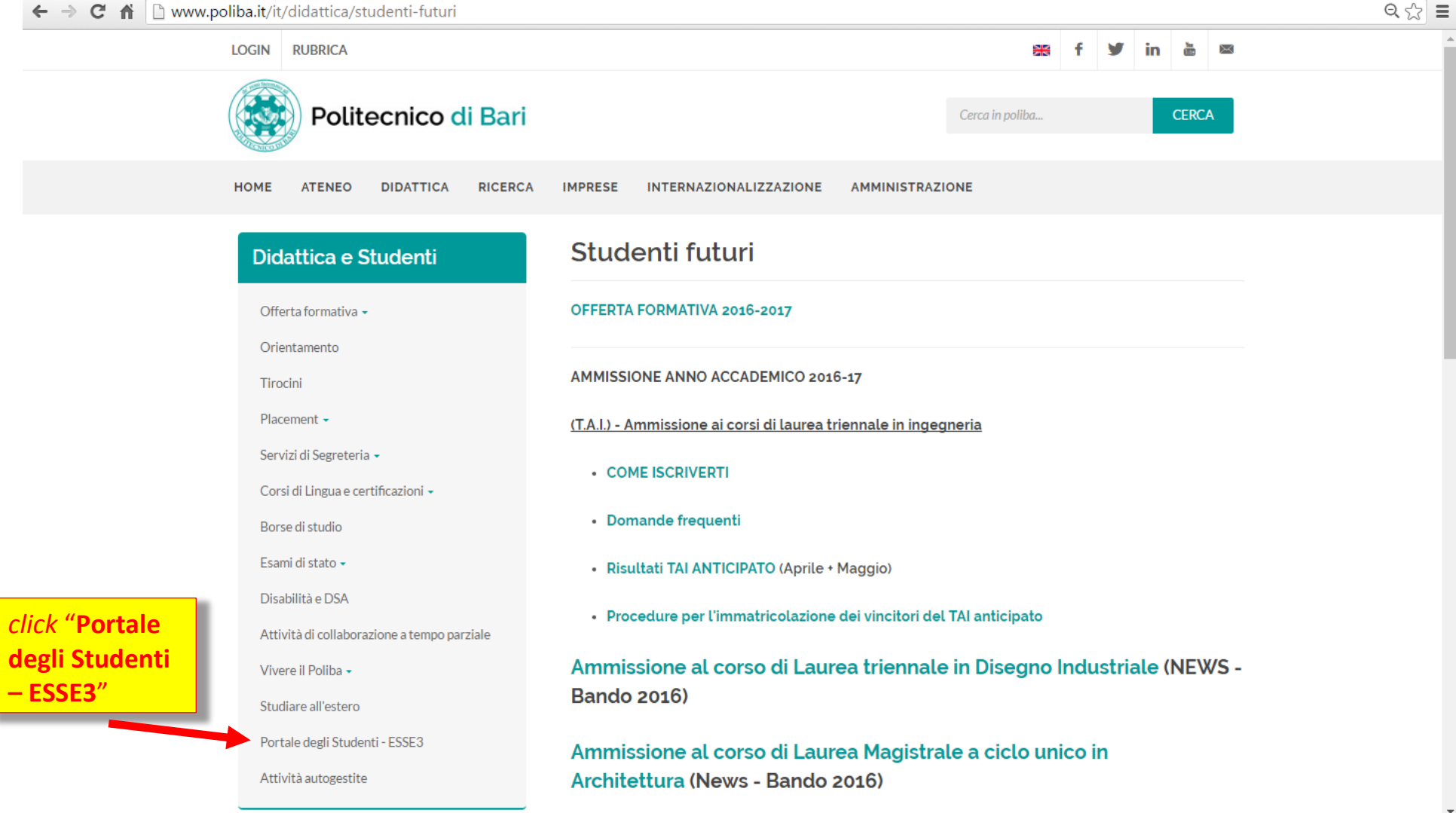

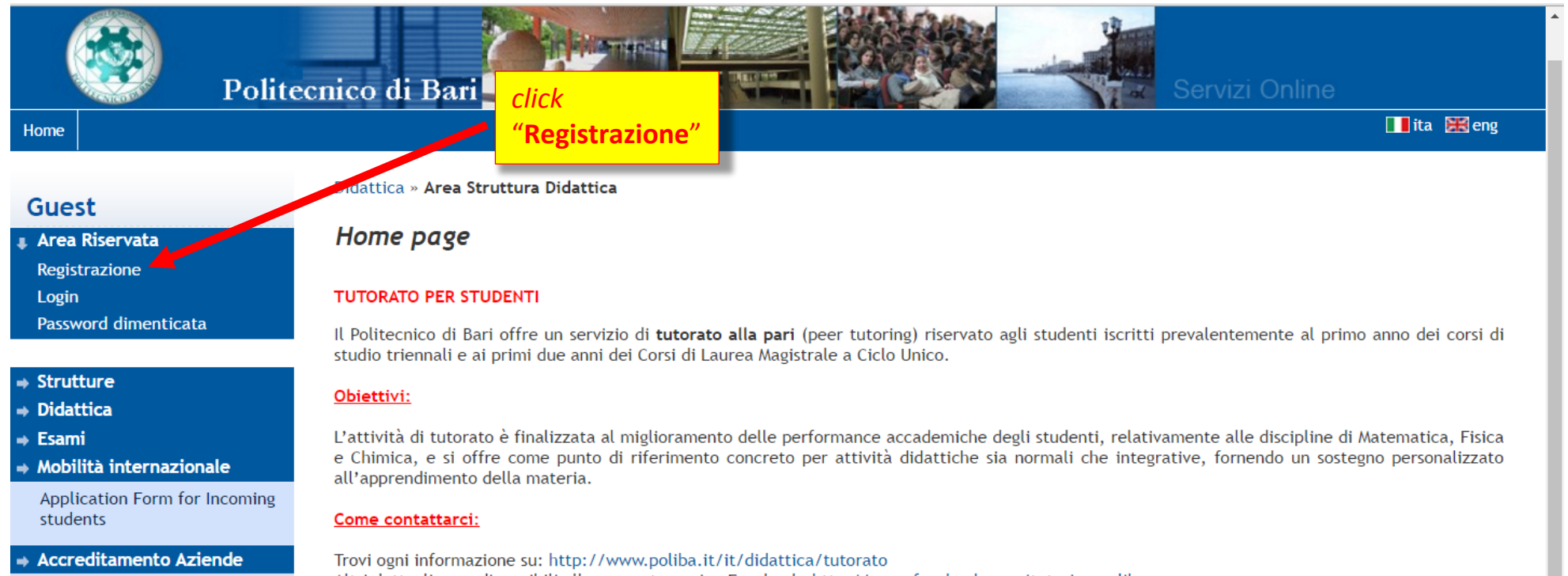

Richiesta Accredito

Altri dettagli sono disponibili alla seguente pagina Facebook: http://www.facebook.com/tutoring.poliba Per gli studenti interessati, inoltre, è a disposizione una casella e-mail per ulteriori informazioni: studenti.tutor@poliba.it

#### **Certificati OnLine**

Dall'area riservata, nella sezione "Segreteria", sottosezione "Certificati", è possibile stampare il certificato di iscrizione ed il certificato di iscrizione con esami.

Se l'iscrizione, per l'anno accademico in corso non è stata ancora perfezionata i certificati porteranno l'ultima iscrizione attiva.

Attenzione: Per la stampa dei vari moduli è necessaria la presenza di Adobe Reader versione 7.0 o successiva. Se nel tuo computer non è ancora installato clicca sull'immagine sotto ner scaricarlo gratuitamente

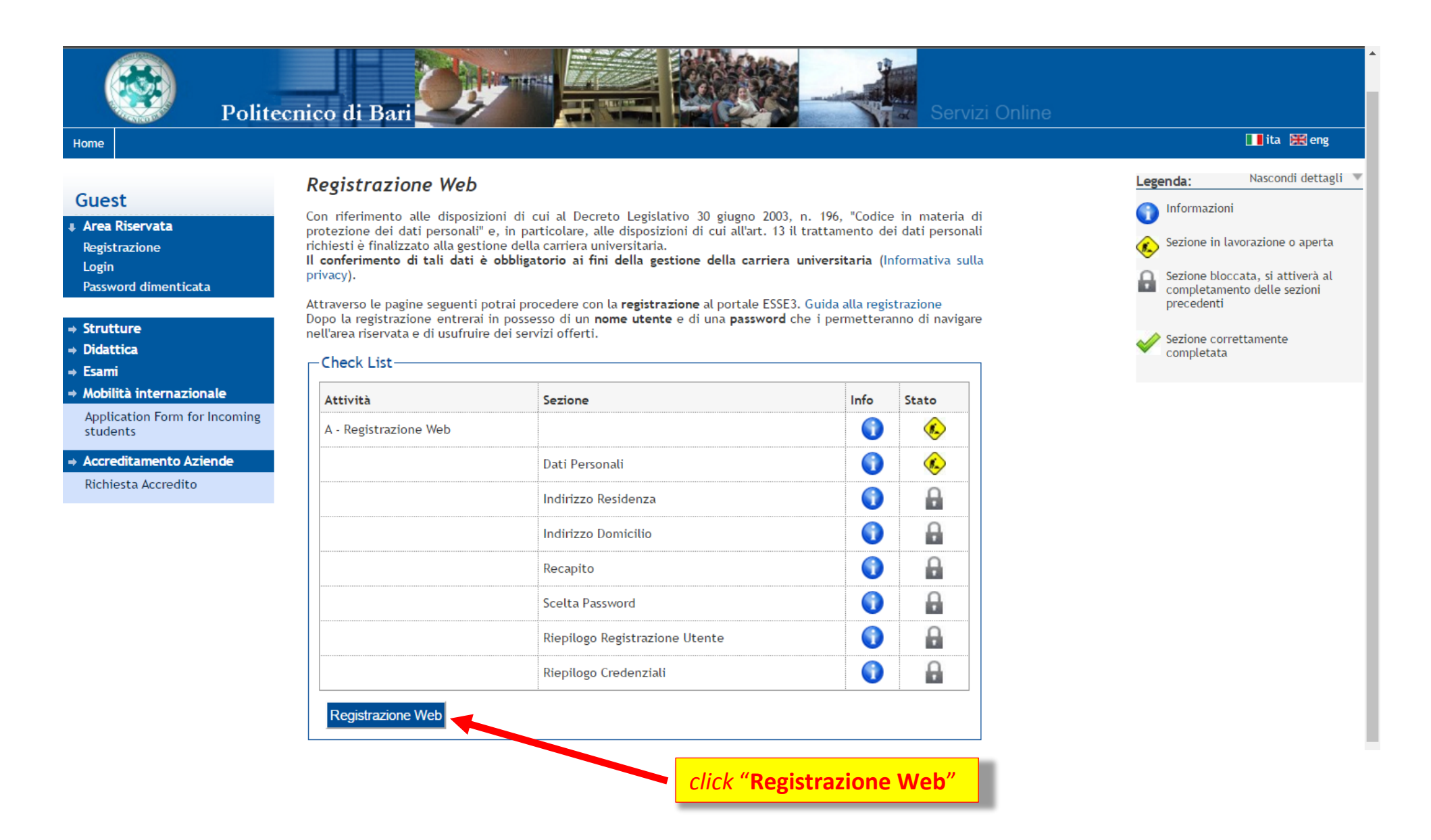

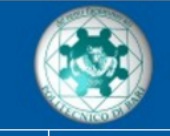

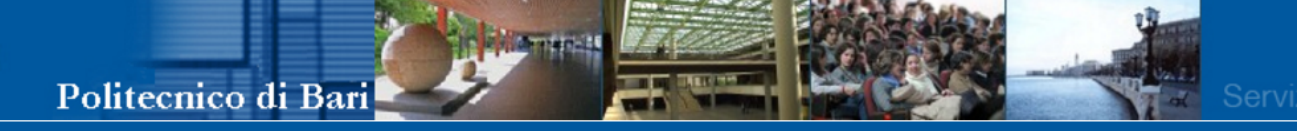

#### Home

### **Tita H**eng

## Guest

**Area Riservata** Registrazione Login Password dimenticata

## $\Rightarrow$  Strutture

- $\rightarrow$  Didattica
- $\Rightarrow$  Esami
- $\Rightarrow$  Mobilità internazionale

Application Form for Incoming students

→ Accreditamento Aziende

Richiesta Accredito

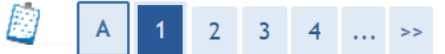

# Registrazione: Dati personali

Avanti

Indietro

Puoi procedere, quindi, con l'inserimento dei tuoi dati personali, del luogo di nascita ed infine del codice fiscale. Le informazioni richieste, etichettate con (\*), sono obbligatorie.

*click* "**Avanti**"

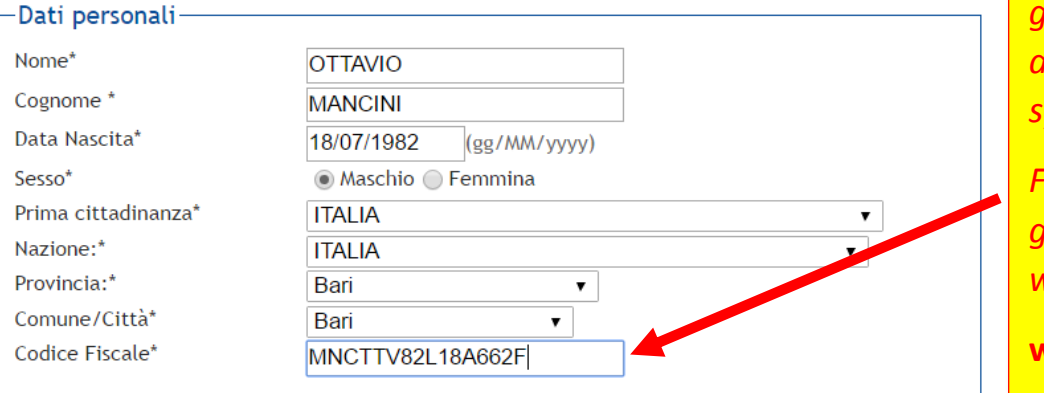

# *Enter personal data.*

*For foreign candidates, the tax code is not generated automatically by the system. Foreign candidates can* 

*get it directly by using web sites, such as* 

**www.codicefiscale.com**

2015 © by KION a CINECA Company | Informativa utilizzo cookie

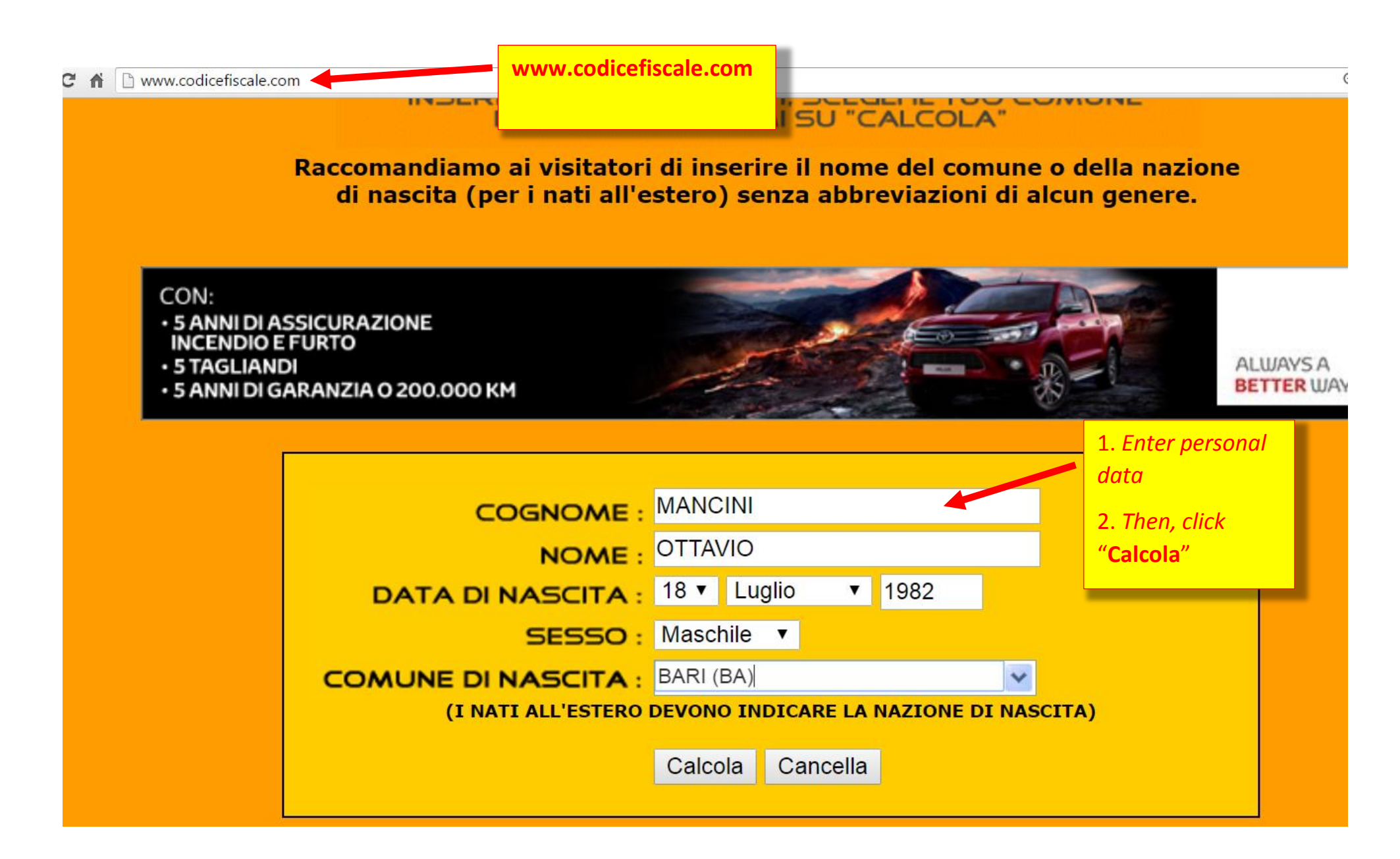

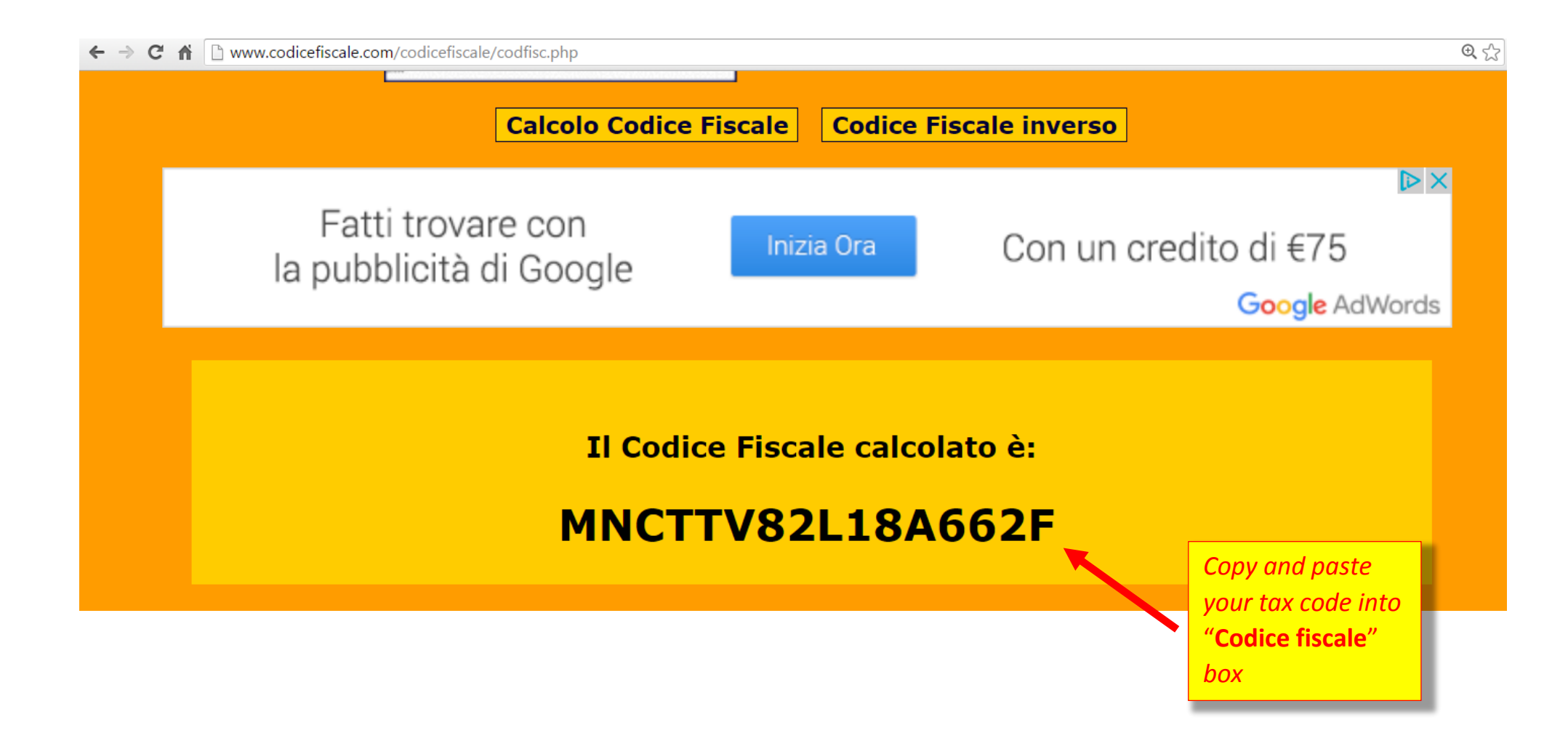

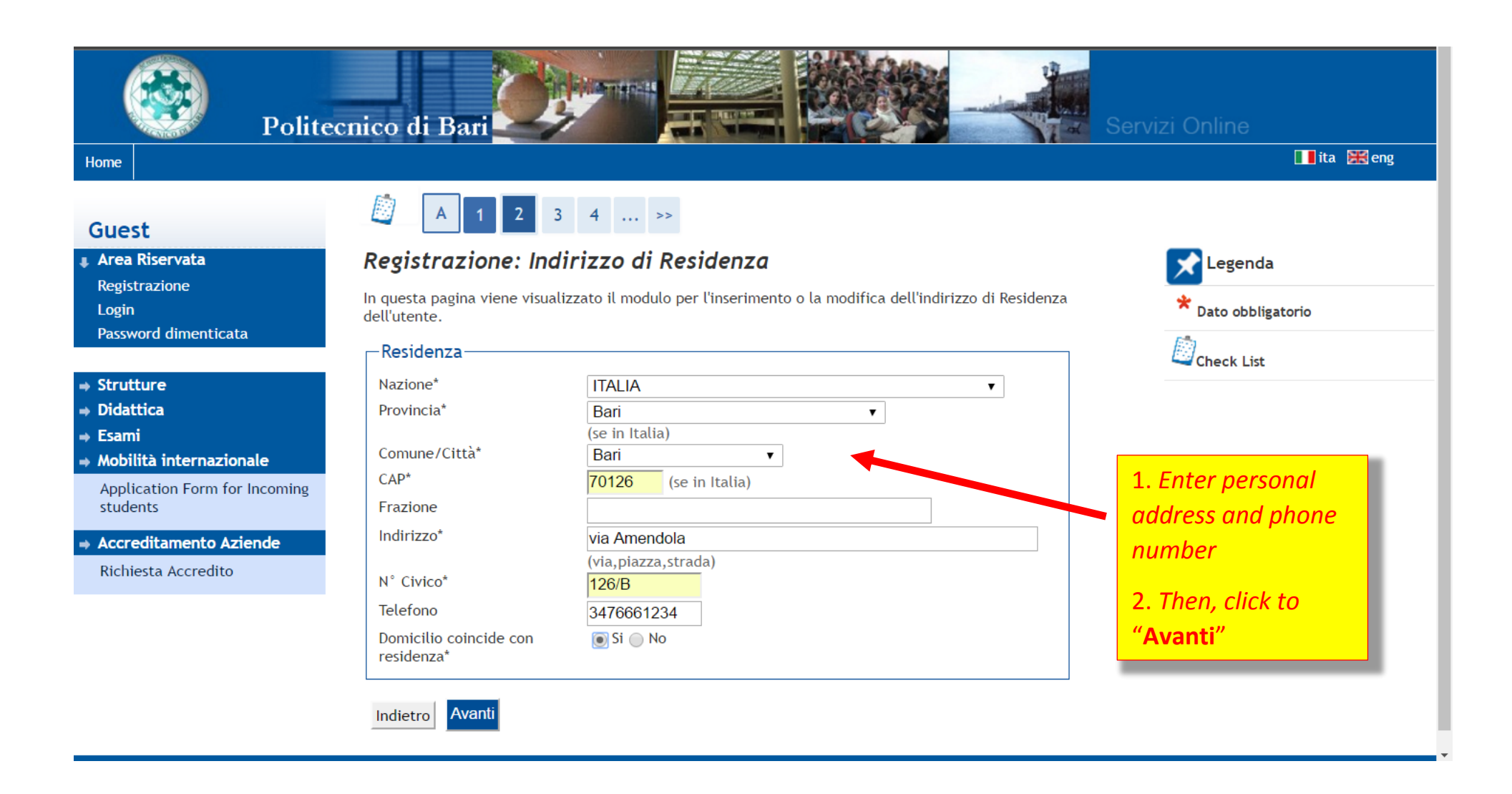

#### $\overline{\mathbf{u}}$  and  $\overline{\mathbf{u}}$ Politecnico di Bari **THE R. P. LEWIS** Tita **H**eng Home B  $\left| \begin{array}{c|c|c|c|c|c|c} \hline \end{array} \right|$  1 2 3 4 5  $\ldots$  > Guest Registrazione: Recapito Area Riservata Legenda Registrazione In questa pagina viene visualizzato il modulo per l'inserimento o la modifica del recapito dell'utente. \* Dato obbligatorio Login Password dimenticata -Recapiti- $\Box$ Check List ● Residenza ● Domicilio Recapito documenti Strutture ● Residenza ● Domicilio Recapito tasse Didattica E-mail\* ottavio.mancini@email.com 1. *Enter email and phone*  Fsami **FAX Mobilità internazionale** *number* (pref.internaz. - numero) se non trovi il prefisso intenazionale scrivilo di Application Form for Incoming seguito: students Pref. Internazionale  $+39$   $\star$ 2. *Then, click to* "**Avanti**"Pref. Internazionale\* (pref.internaz. - numero) \* Accreditamento Aziende Cellulare\* 3476661234 Max 17 caratteri compreso il pre, internaz. Richiesta Accredito  $(es: +393486767676)$ Dichiaro di aver ricevuto  $\circ$  S  $\circ$  N l'informativa ai sensi dell'articolo 13 del D. Lgs. 196/2003 e presto il mio consenso al trattamento dei miei dati personali da parte dell'Ateneo: inoltre presto il mio consenso ai sensi degli artt. 20. 23 e 26 del D. Lgs. 196/2003 per il trattamento dei miei dati sensibili.\* Acconsento alla comunicazione  $\circledcirc$  S  $\circledcirc$  N dei dati personali nel rispetto delle disposizioni vigenti\* Autorizzo alla eventuale  $S \nN$ diffusione dei dati personali nel rispetto delle disposizioni vigenti\* Indietro Avanti

 $\blacktriangledown$ 

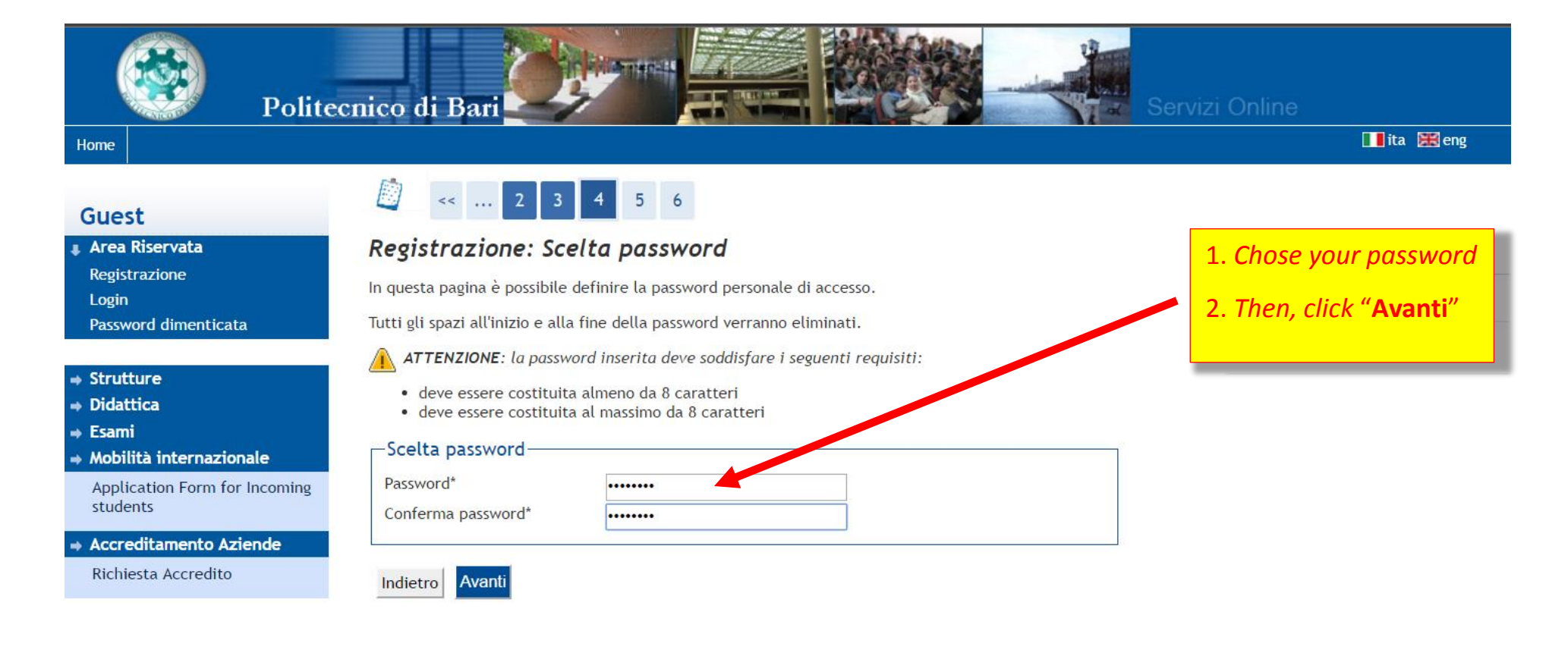

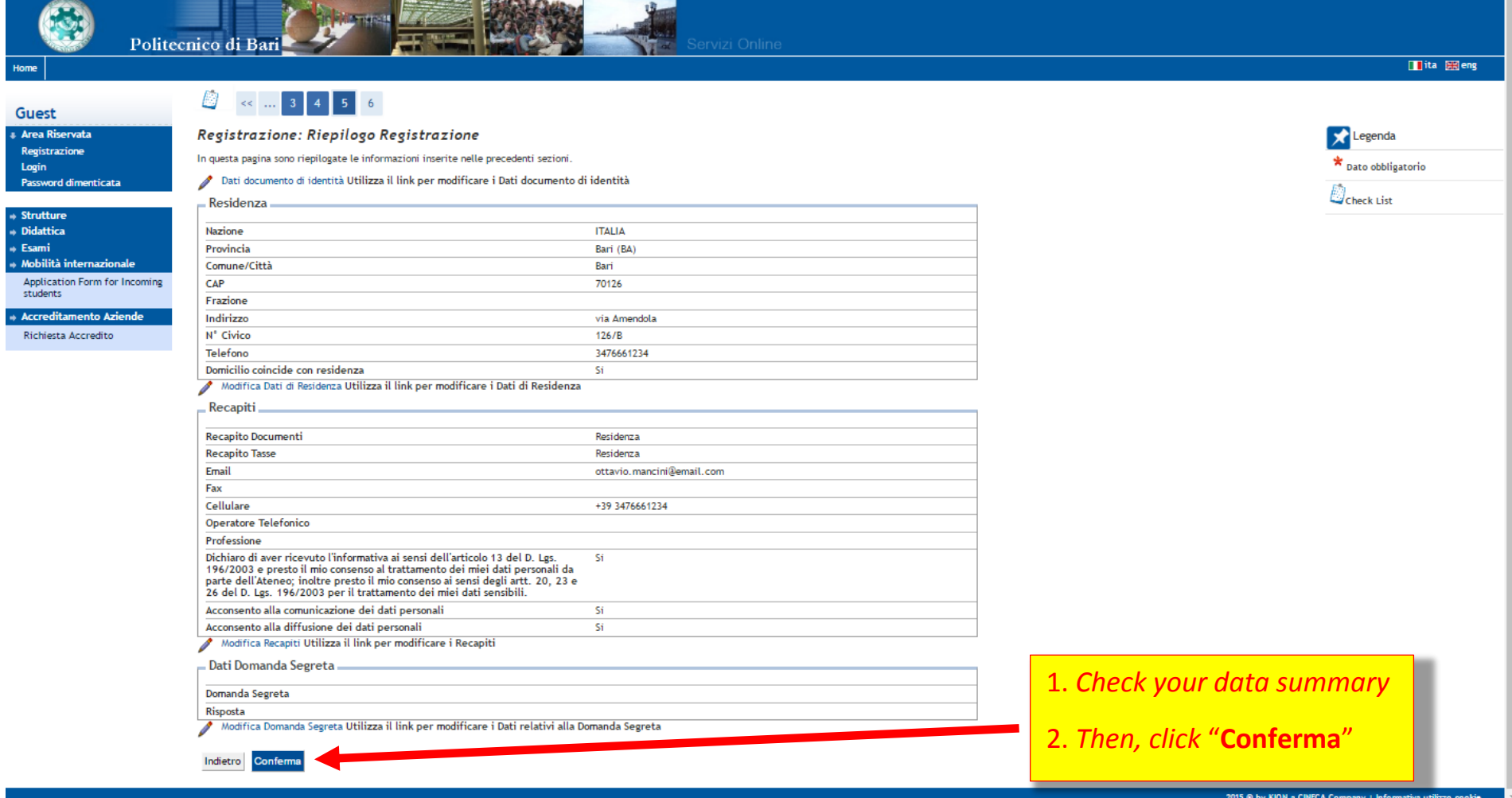

**INC. 2007 AND ARRESTS MADE IN A 1999 AND** 

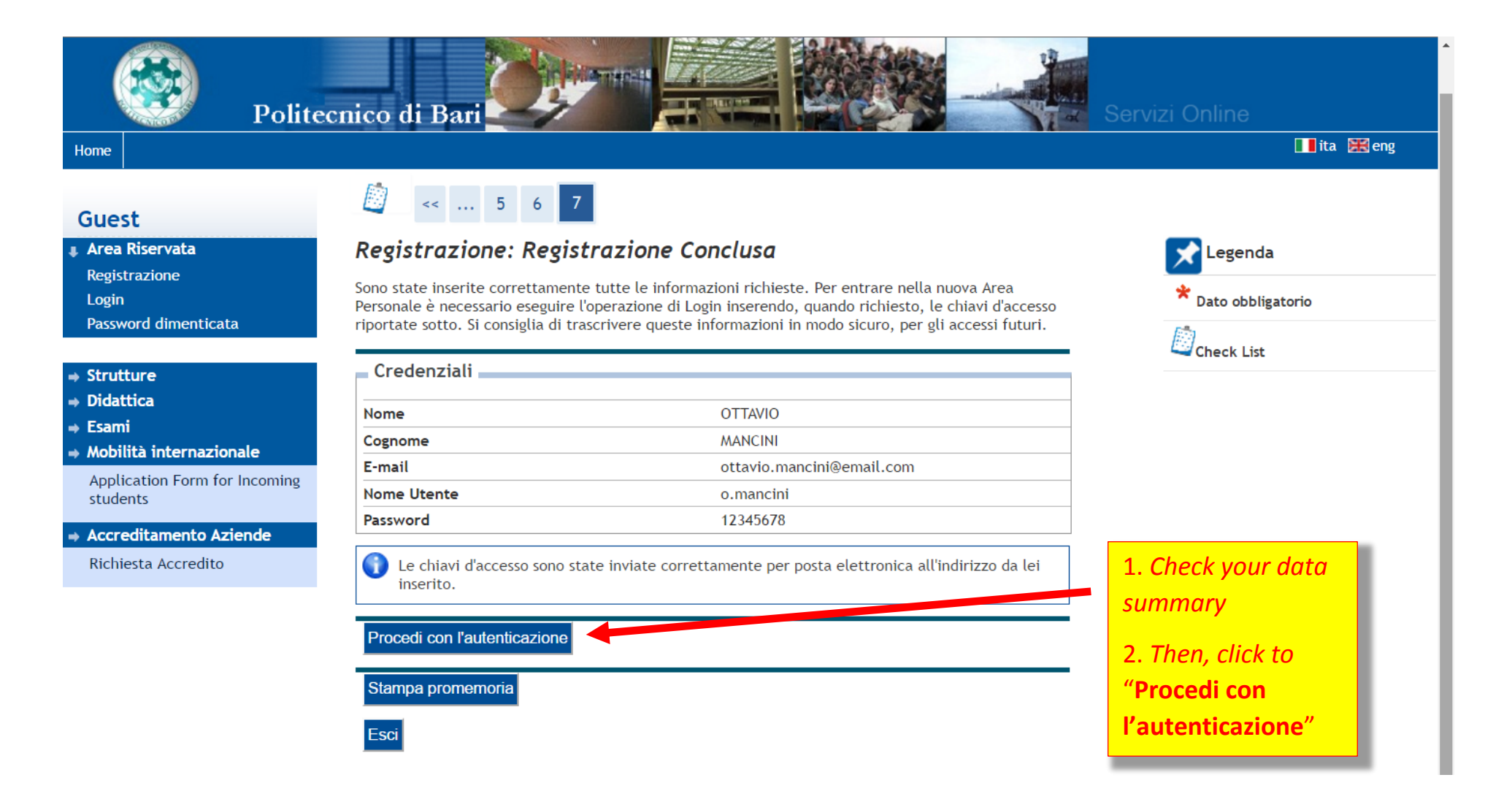

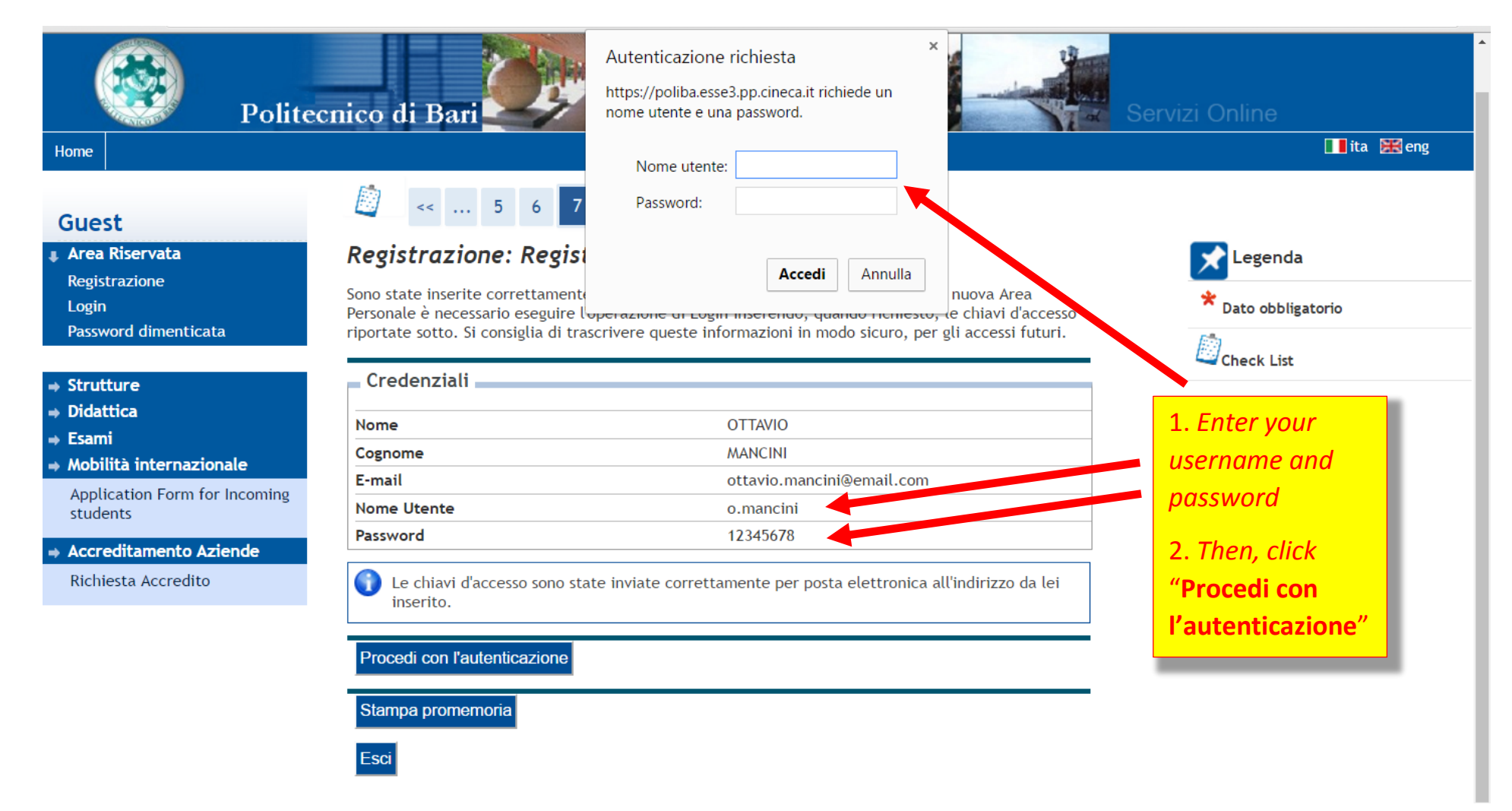

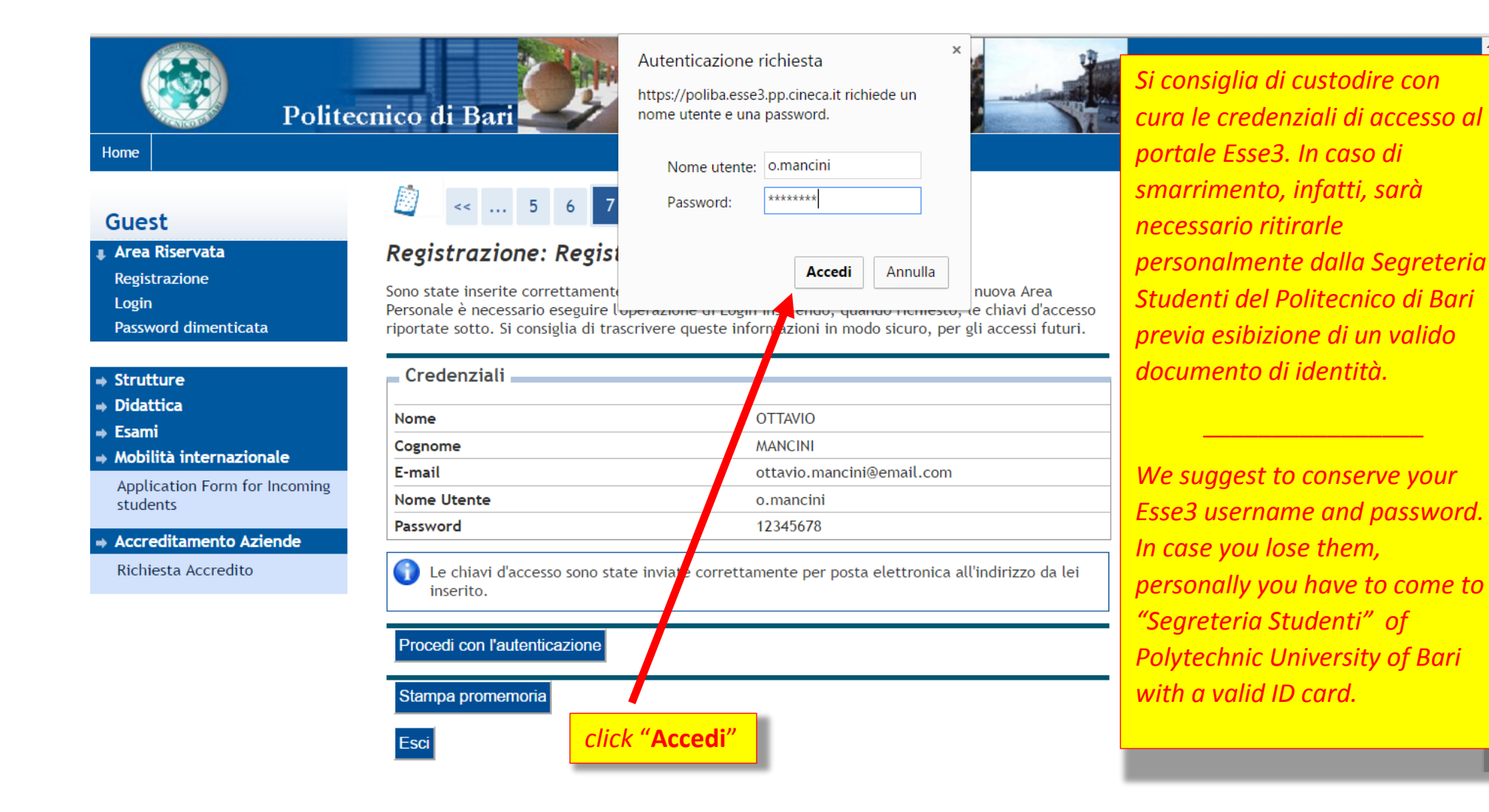

Pag. 14

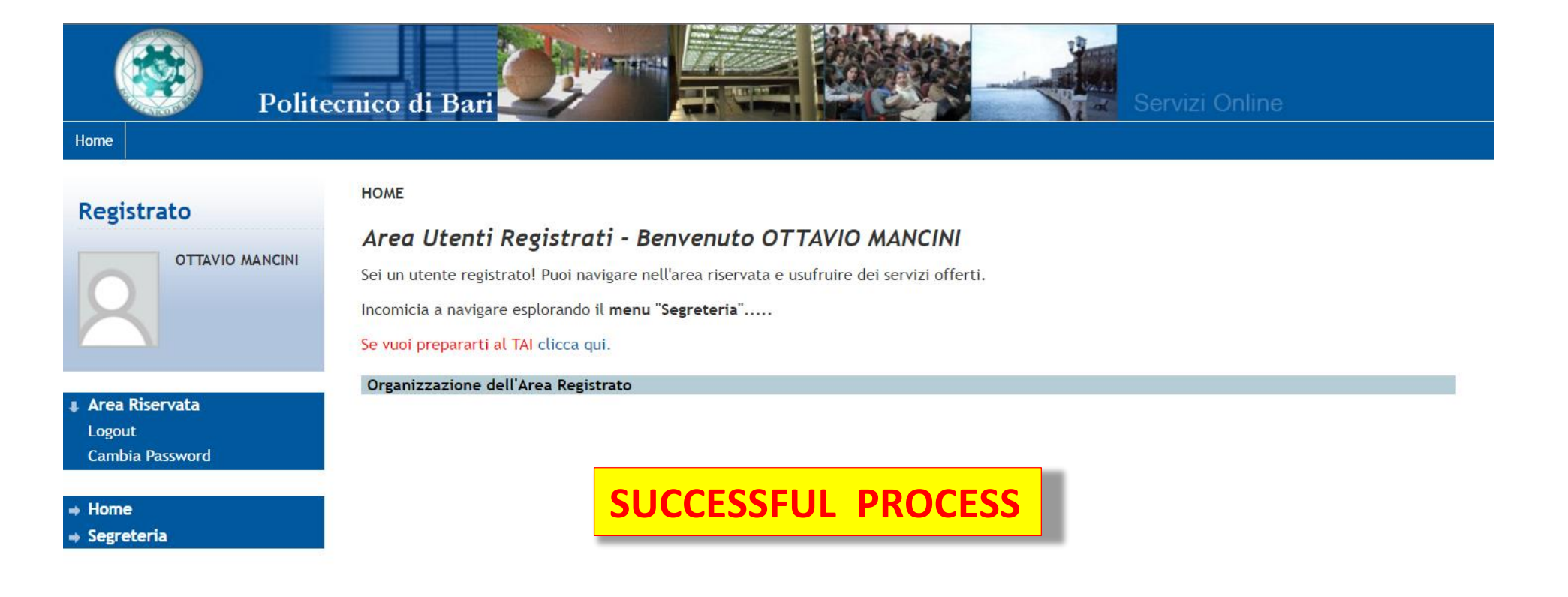

2015 © by KION a CINECA Company | Informativa utilizzo cookie

*Si precisa che le indicazioni riportate nella presente guida derivano da simulazione fatta in ambiente di test e che rispetto alle pagine web effettive potrebbero riscontrarsi delle differenze legate all'aggiornamento delle pagine e delle procedure concorsuali definitive. \_\_\_\_\_\_\_\_\_\_\_\_\_\_\_\_\_\_\_\_\_\_\_\_\_\_\_\_\_\_\_\_\_\_\_\_\_\_\_\_\_\_\_\_\_\_\_\_\_\_\_\_\_\_\_\_\_*

*We clarify information reported herein come from simulations by doing tests, so it is possible to find some difference from the actual web pages because of updates and the ultimate Ph.D. application procedure.*